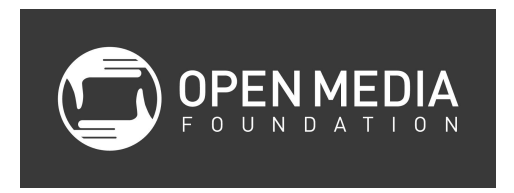

# **Intro to 3D Animation Using Blender**

#### **Class Instructor: Anthony Weathersby**

#### **Class Objectives**

- A primer in the areas of 3D modeling and materials
- An introduction to Blender and Blender's toolset

#### **Course Introduction**

- Students will become familiar with 3D space and navigating a 3D-oriented program
- Students will understand the animation pipeline core concepts of modeling, animation, rendering and materials in Blender

#### **What is Blender?**

- Free open-source program, that is powerful with a lot of options and flexibility
- Used by a lot of indie commercials and film companies widely international, especially outside of United States
- Available at blender.org, which also hosts communities, tutorials, samples and other resources for Blender

#### **Lesson 1 - Modeling and Materials**

#### **Objectives**

- Introduction to Blender and showing what you can achieve using Blender
- Learn how to navigate Blender enough to take an object and manipulate it to model a 3D object (television set)

#### **Moving Around in Blender**

When you first open Blender, you will see several different panels.

- 3D View the main panel in the center where most work is done
- Outliner upper right panel, an outline of the different objects in the 3D View
- Properties lower right panel
- Timeline bottom panel, similar to a sequence in video editing, a timeline of your animation

Each panel can be changed to show something else by clicking on the drop-down menu on upper left of the panel.

In the 3D View panel), you will see several objects:

- Cube Mesh a basic beginning shape
- Three arrows (blue, green and red) on the object showing directional controls
- Three arrows (blue, green and red) in the bottom left of the panel showing you the direction of the X, Y, and Z axis; notice how the positions of the axises change as you move around in 3D space
- Camera a wireframe pyramid shape
- Light a light source for the scene, a dot surrounded by two dotted circle lines on a stick

### **Changing Views in the 3D View Panel**

- Panning view (hold down middle mouse button or scroll wheel)
- Shifting the entire screen (hold down shift and middle mouse button)
- Zooming (up and down on the mouse scroll wheel)
- Using NUMPAD shortcuts to reset the view to predefined viewpoints
	- NUMPAD 1 Front
	- NUMPAD 3 Left side
	- Ctrl+NUMPAD 3 Right side
	- NUMPAD 7 Top
	- Ctrl+NUMPAD 7 Bottom
	- NUMPAD 0 Camera view (what the camera sees)
	- NUMPAD 5 toggles between orthographic and perspective views
		- Orthographic objects remain the same size independent of their distance, making it easier to draw and judge proportions
		- Perspective view with perspective, similar to how we actually see objects, farther objects appear smaller

## **Changing Modes**

In the bottom left of the 3D View panel is a drop-down menu to change modes.

- Object Mode the basic view
- Edit Mode to be used to edit an object

● Pose Mode - to be used in animation

### **Methods to Display Objects**

Next to the mode menu is another drop-down menu that can change the way objects are displayed.

- Solid
- Wireframe

### **Selecting Objects**

- Right-click to select an object
- Shift-right-click to select multiple objects
- Select or deselect all objects by pressing A

#### **Moving and Transforming Objects**

At the bottom of the 3D View panel are the 3D manipulator widgets. Make sure the widgets are in view by pressing the three-pronged blue, green and red icon.

To move an object:

- 1. Right-click to select the object
- 2. Select the translate manipulator widget (G)
- 3. Move your mouse to position the object
- 4. Left-click to place it or right-click to reset it back to its original position

To move an object along one of the axises:

- 1. Right-click to select the object
- 2. Left-click and drag on one of the axis arrows inside the object

To Rotate an object:

- 1. Right-click to select the object
- 2. Select the Rotate manipulator widget (R)
- 3. Left-click and drag along one of the colored axises in the sphere inside the object

To scale an object:

- 1. Right-click to select the object
- 2. Press S to select the Scale manipulator
- 3. Drag the mouse back and forth to change the scale

4. Left-click to set the scale

To scale and object along one of the axises:

- 1. Right-click to select the object
- 2. Select the Scale manipulator
- 3. Left-click along one of the axises and drag to adjust the scale

### **Undo and Redo**

- Cmd-Z to undo an action
- Cmd-Shift-Z to redo

## **Modeling a 3D Object Based on a 2D Reference Image**

In this exercise, we will model a television set based on the O in the Denver Open Media logo.

- 1. Switch to the Front Ortho view mode by using NUMPAD 1 and 5; the view should be confirmed by the words Front Ortho in the upper left of the 3D View panel
- 2. From the Finder, drag and drop the DOM color logo.jpg file on to the 3D View panel
- 3. Switch to Wireframe view
- 4. Using the red O in the logo as reference, move (G) and scale (S) the object to cover up the red O in the logo
- 5. Switch to Edit Mode
- 6. Select Add Loop Cut and Slide tool in the tools menu on the left
- 7. Add four loop cuts to the inside of the object to match the inside of the O
	- a. To add a loop cut, select the Add Loop Cut and Slide tool in the tool menu on the left
	- b. Hover the mouse over a side or the top or bottom of an object to create either a vertical or horizontal cut (you will see a purple line)
	- c. Left-click
	- d. With the line now yellow, position the cut and left-click again to place the actual cut
	- e. A cut around the entire 3D object is created; you can see this by changing your views (be sure to return to front view before making more cuts)
- 8. Add four more loop cuts to create four vertices around the corner of the inside of the O
- 9. Change the selection mode Vertex select; in Edit Mode, you can use the select modes to the right of the 3D manipulator widgets to select a Vertex, Edge or Face of an object
- 10. Right-click, right-click and drag, and left-click to move the vertices to round out the corners to match the "TV screen" on the O of the reference image
- 11. Change back to Solid view
- 12. Change selection mode to Face
- 13. Shift-right-click to select the nine pieces that comprise the center screen
- 14. Press NUMPAD 3 to change to side view
- 15. Change to Wireframe view
- 16. Press Add: Extrude Region in the tool menu
- 17. Slide the mouse back and left-click to place the screen back into the body of the TV
- 18. Change back to Solid view
- 19. In the Properties panel, click on the wrench icon, click on Add Modifier, and select the Subdivision Surfaces option
	- a. You can round out the corners of the object by adding to the View and Render buttons
	- b. Higher View values may slow down computer performance
- 20. Select all of the surfaces (A) and Select Shading: Smooth in the tools
- 21. Switch back to Object mode
- 22. Select the Material button in the Properties panel
- 23. Click on the minus button to remove any existing applied materials
- 24. Click on New
- 25. Click on the white bar below Diffuse; use the eyedropper to sample red from the DOM logo
- 26. Make adjustments to the Intensity sliders in Diffuse Specular to change the color's intensity and how light is reflected
- 27. Switch back to Edit mode
- 28. Select the nine panels of the TV's screen
- 29. Click on New in the Material panel
- 30. Click on the white bar below Diffuse; use the eyedropper to sample the grey from the DOM logo
- 31. Make adjustments to the Intensity sliders in Diffuse Specular to change the color's intensity and how light is reflected
- 32. Click on the Assign button in the Material menu
- 33. Click back to Object mode

## **Save Your File**

- 1. Select File-Save As
- 2. Navigate to the Desktop by clicking on the folders in the center area of the screen
- 3. Give the file a name in the space above
- 4. Click on the Save As Blender File button in the upper right

## **Lesson 2 - Animation and Renderin**g

#### **Bringing Your TV into the Doughboy Sequence**

- 1. Open the Blender master scene from the class assets (filename blender class master scene.blend)
- 2. Import the TV that you modeled by selecting File-Append and navigating to the file of your modeled TV
- 3. Select Object and Cube
- 4. Click on the Link/Append from Library button
- 5. Select File-Save As and give your file a new name

#### **Objectives**

- Animate a prop and character within a scene
- Learn keyframe animation via the interface in Blender for animation
- Learn how to render finished animations

### **Manipulating the Doughboy**

- Right-click on one of the controls on the doughboy (i.e., the green loop around its wrist); notice it changes into Pose Mode
- Press G and move the mouse to manipulate the body part; left-click to reposition the body part
- $\bullet$  Press R to rotate the body part

### **Preparing the Scene**

- Hide the cyclorama by selecting it and selecting Object-Hide-Hide Selected
- Scale (S) the TV to the size of the doughboy's head
- While switching between the front and side views, and position the TV in front of doughboy's chest
- Manipulate the hands and arms to make it look like the doughboy is holding the TV
- Parent the TV to the box carry control (bone)
	- Right-click to select the TV
	- Shift-right-click to select the box carry control (the last object you select with be the parent object in the relationship)
	- Select Post-Parent-Set-Bone
	- Select Bone
	- Select the box carry control and move it; notice that the hands and TV move together
- Change the Properties panel to the Dope Sheet

#### **Creating a Basic Animation**

- 1. Move the green playhead to the desired starting frame in the timeline
- 2. Select all parts of the doughboy (A), insert a keyframe (I), and select LocRotScale; notice that all of the body parts get added to the Dope Sheet, along with keyframes (yellow diamonds)
- 3. Click on the red record button below the timeline (Automatic keyframe insertion for Objects and Bones)
- 4. Move the playhead forward in the timeline for the desired length of the animation
- 5. Move parts of the doughboy (i.e., raise the box carry control); notice that keyframes are automatically added to the parts of the body that you manipulate
- 6. Skim the playhead in the timeline to see your animation

## **Adjusting Keyframes**

Keyframes can be selected and moved in the Dope Sheet to stretch out or shorten animations.

- 1. Right-click to select a keyframe
- 2. Click G and move the mouse to move the keyframe
- 3. Left-click to reposition the keyframe

### **Rendering**

- 1. Change to the Properties panel
- 2. Click on the Render (camera) icon
- 3. Change the Render Presets to the desired size
- 4. Under Output, navigate to where you want the file saved
- 5. Change the File Format to H.264
- 6. Click on the large Animation button on the top of the Render panel